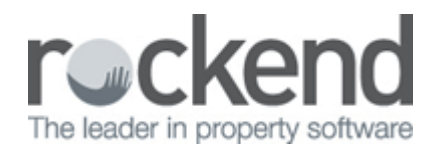

# How to Generate the Sales Advertising Ledger

 $\Box$ 

#### **Overview**

The Sales Advertising Ledger looks at the transactions for the Advertising sub account only where Advertising has been used to receipt and disburse. It does not include the Sundry/Deposits sub account.

#### **Steps**

#### 1. Go to **Reports > Sales > Sales Advertising Ledger**

Select Criteria as required:

- $\Box$  You can select All Vendors, a range or select a specific Vendor.
- $\bullet$   $\Box$  Group If sales groups are setup, select the required group
- $\bullet$   $\Box$  Status You can filter this by the status of the sale
- $\bullet$   $\Box$  Salesperson You can filter this by select All or a particular salesperson
- $\Box$  Show History tick if you would like to show the history of the sales advertising ledger
- $\Box$  Incl Completed/fallen over tick if you would like sales that are marked as completed fallen over

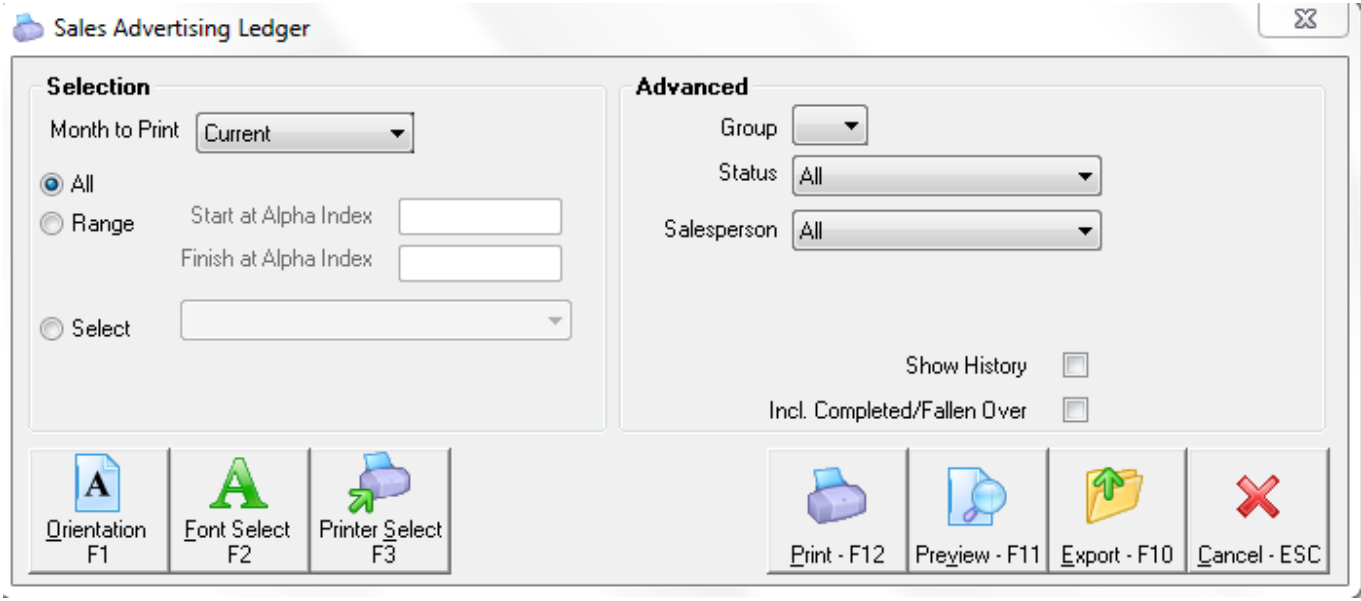

 $\hfill\Box$ 

### 2. Click **Print-F12** or **Preview-F11**

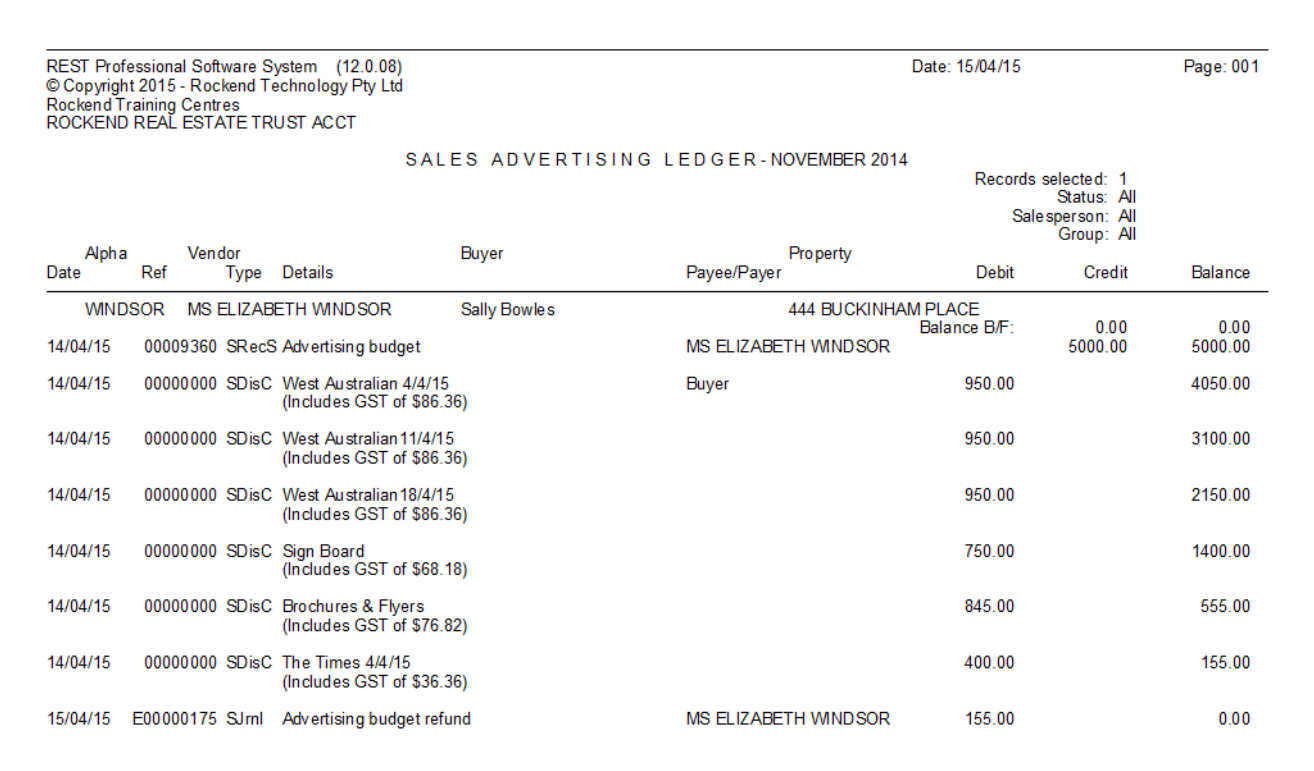

Number of items - 1

This ledger will show the amount receipted in using type advertising together with a receipt number and each creditor disbursement paid out including any refunded or journalled amounts.

## 02/02/2016 10:55 am AEDT